# **FORCAM**

## **Version 5.9**

## **Manuelle Vorgangsumplanung**

**Handbuch**

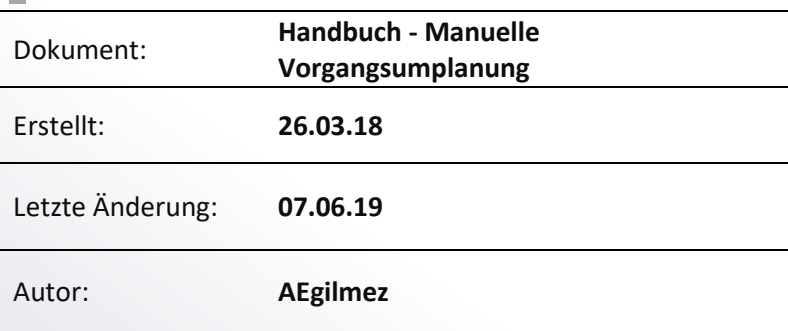

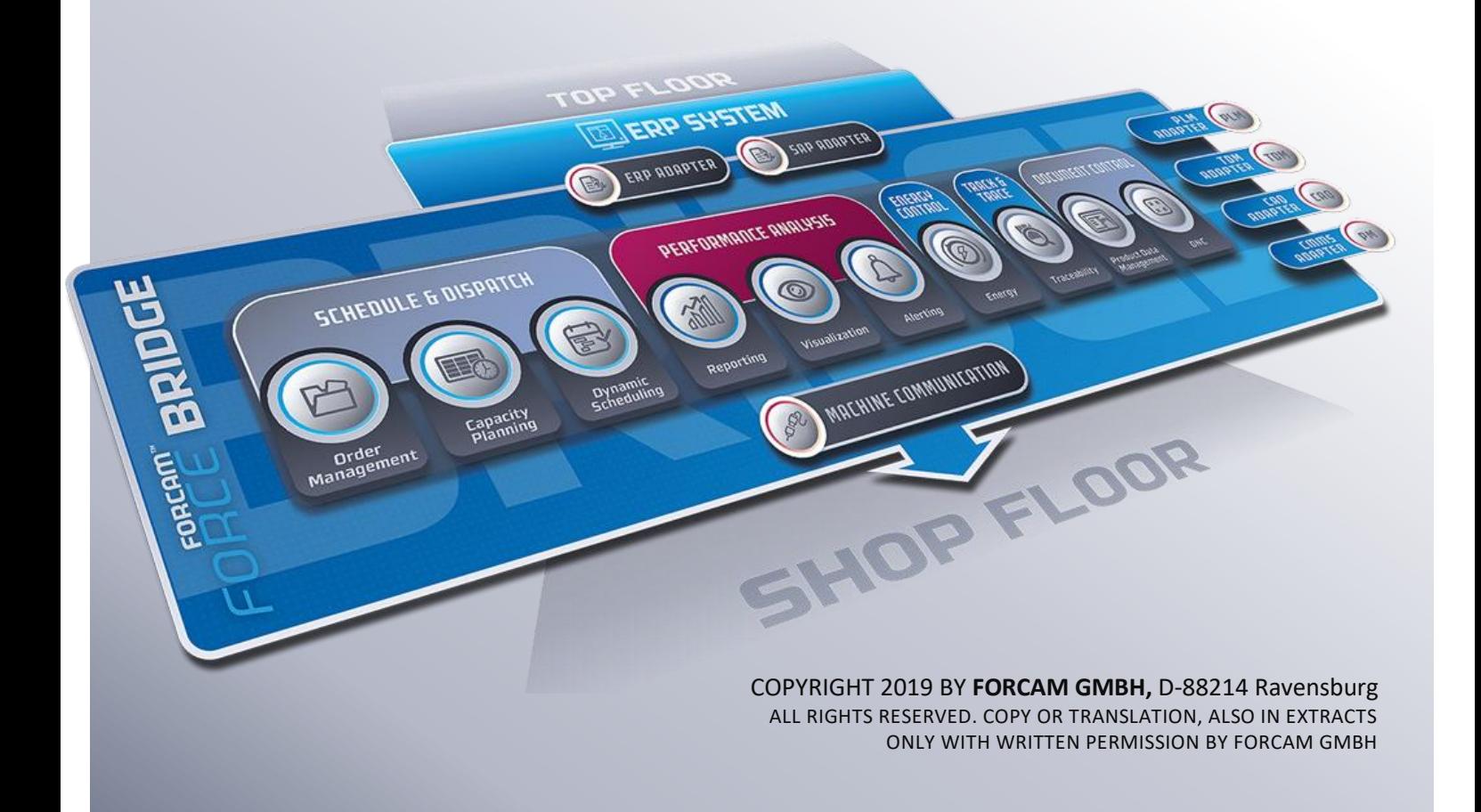

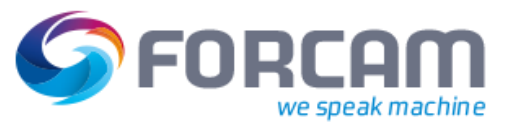

## Inhaltsverzeichnis

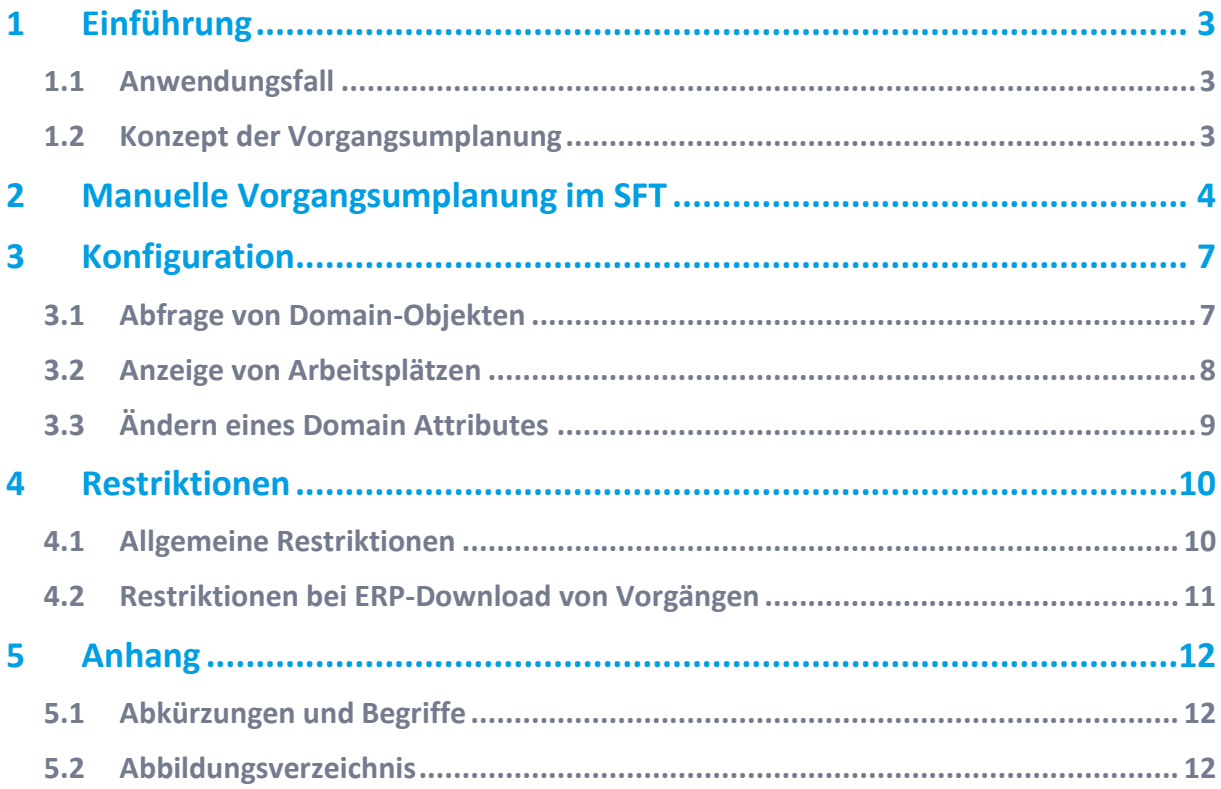

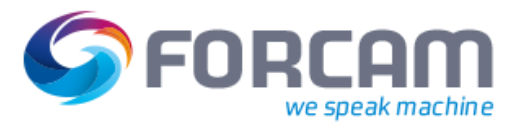

## <span id="page-2-0"></span>**1 Einführung**

## <span id="page-2-1"></span>1.1 Anwendungsfall

In der Fertigung findet die Produktion in der Regel 24 Stunden lang statt. Dabei ist die Produktionsplanung im ERP-Bereich oft nicht sofort verfügbar. Damit kann nicht immer auf jede Eventualität über die Produktionsplanung im ERP reagiert und Änderungen erzeugt werden. Zudem können manche situationsbedingten schnellen Änderungen im ERP sehr umständlich sein. Um in der Fertigung dynamisch auf Situationen zu reagieren, in denen das ERP nicht als führendes System zur Verfügung steht, werden in FORCAM FORCE™ manuelle Ad-hoc-Funktionen bereitgestellt. Eine dieser Funktionen ist der manuelle Mengen-Split von Vorgangsmengen.

 $\triangle$  Solche Szenarien sind grundsätzlich bedenklich, da eine Asynchronität zwischen dem ERP und der tatsächlichen Praxis entstehen kann. Dies kann sich auf die Kostenbilanzierung auswirken. Die Ad-hoc-Funktionen dürfen nur vorausschauend und mit entsprechender Vorsicht verwendet werden.

Das folgende Szenario beschreibt einen allgemeinen Anwendungsfall für den manuellen Split der Vorgangsmengen in einem Fertigungsauftrag innerhalb von FORCAM FORCE™:

- **‒** Die Fertigungssituation hat sich dynamisch spontan verändert. Eine Produktionsplanung ist nicht verfügbar und innerhalb von FORCAM FORCE™ wird kein Feinplanungssystem verwendet.
- **‒** Der Meister entscheidet während der Produktion, einen Teil der Vorgangsbearbeitung auf einem anderen Arbeitsplatz/Maschine durchzuführen. Dies muss direkt durch den Werker im Shopfloor (SFT) durchgeführt werden können und ist somit ERP-unabhängig und jederzeit möglich (Tag- und Nachtschicht).

## <span id="page-2-2"></span>1.2 Konzept der Vorgangsumplanung

In FORCAM FORCE™ ist es möglich, einen Vorgang, der auf eine bestimmte Kapazitätsgruppe oder Arbeitsplatz geplant ist, auf einen anderen Arbeitsplatz umzuplanen. Die Funktion der manuellen Vorgangsumplanung wird am SFT bereitgestellt und ist ein Ad-hoc-Prozess ausgelöst durch den Anwender.

Bei einer Umplanung eines Vorgangs auf einen neuen Arbeitsplatz erhält der bestehende Vorgangsdatensatz lediglich einen neuen Ziel-Arbeitsplatz (targetWorkplace). Ein Vorgang kann nur in einer nicht aktiven Phase umgeplant werden.

Eine Umplanung ist nur bezogen auf einen expliziten Arbeitsplatz möglich:

- **‒** Ein Vorgang ist auf eine Kapazitätsgruppe geplant. Umplanung des Vorgangs auf einen neuen Ziel-Arbeitsplatz
- **‒** Ein Vorgang ist auf einen Arbeitsplatz geplant. Umplanung des Vorgangs auf einen neuen Ziel-Arbeitsplatz

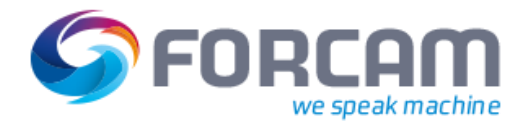

## <span id="page-3-0"></span>**2 Manuelle Vorgangsumplanung im SFT**

Jeder Vorgang (und somit auch Split-Vorgang) kann über einen Button im SFT umgeplant und dadurch auf einen anderen Arbeitsplatz gelegt werden. Ein Pop-up-Dialog zeigt eine Liste mit verfügbaren Arbeitsplätzen aus der Hierarchie des Vorgangs an.

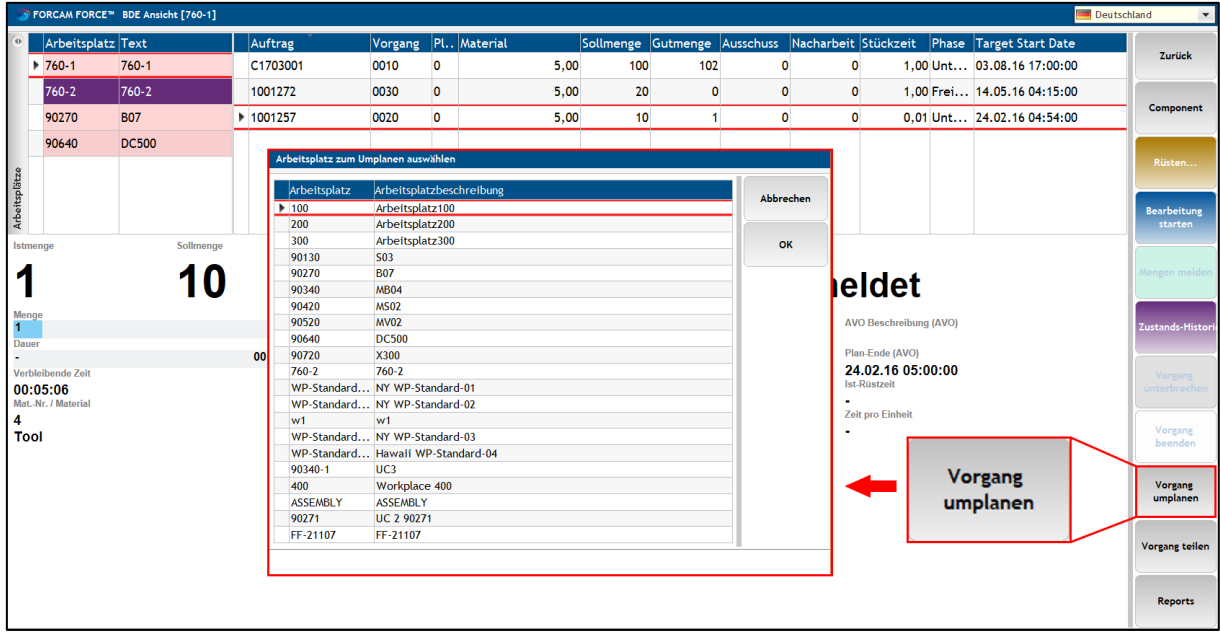

<span id="page-3-1"></span>**Bild 1: Vorgang umplanen über einen konfigurierten Button**

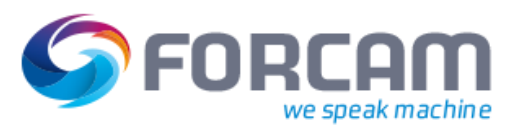

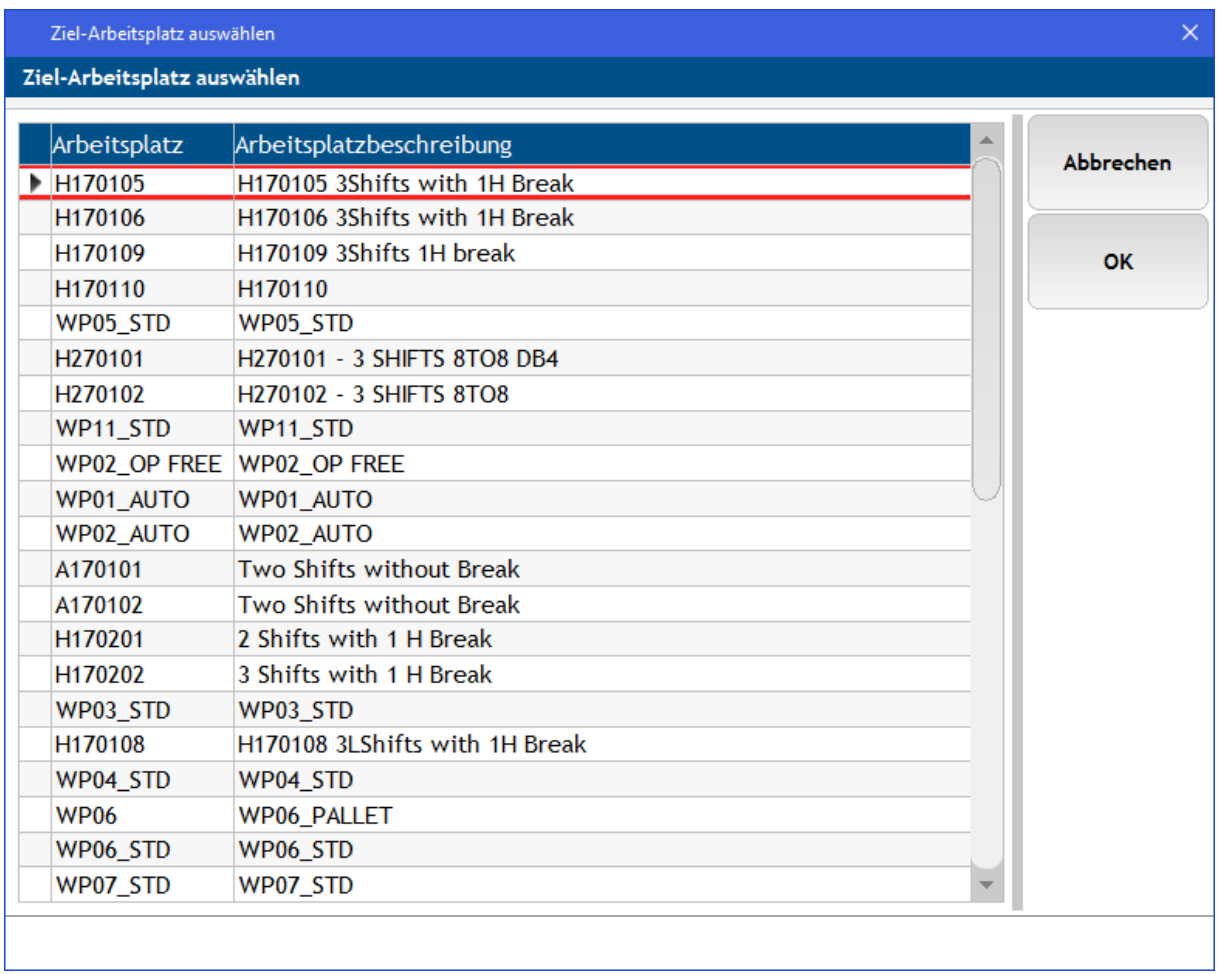

#### <span id="page-4-0"></span>**Bild 2: Dialog zur Umplanung eines Vorgangs auf einen anderen Arbeitsplatz**

Der Anwender markiert einen Vorgang in der Vorgangsliste der Einstiegsseite. Nach Ausführung des Buttons listet ein Dialog alle verfügbaren Arbeitsplätze auf. Der Anwender wählt aus, an welchen Arbeitsplatz der Split-Vorgang übergeben werden soll.

Nach Bestätigung des Dialogs (und der Aktualisierung des SFT) wird der in der Vorgangsliste markierte Vorgang auf den im Dialog ausgewählten Arbeitsplatz verschoben.

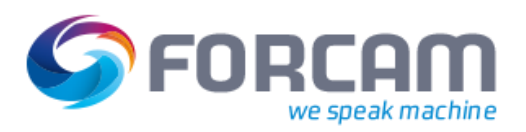

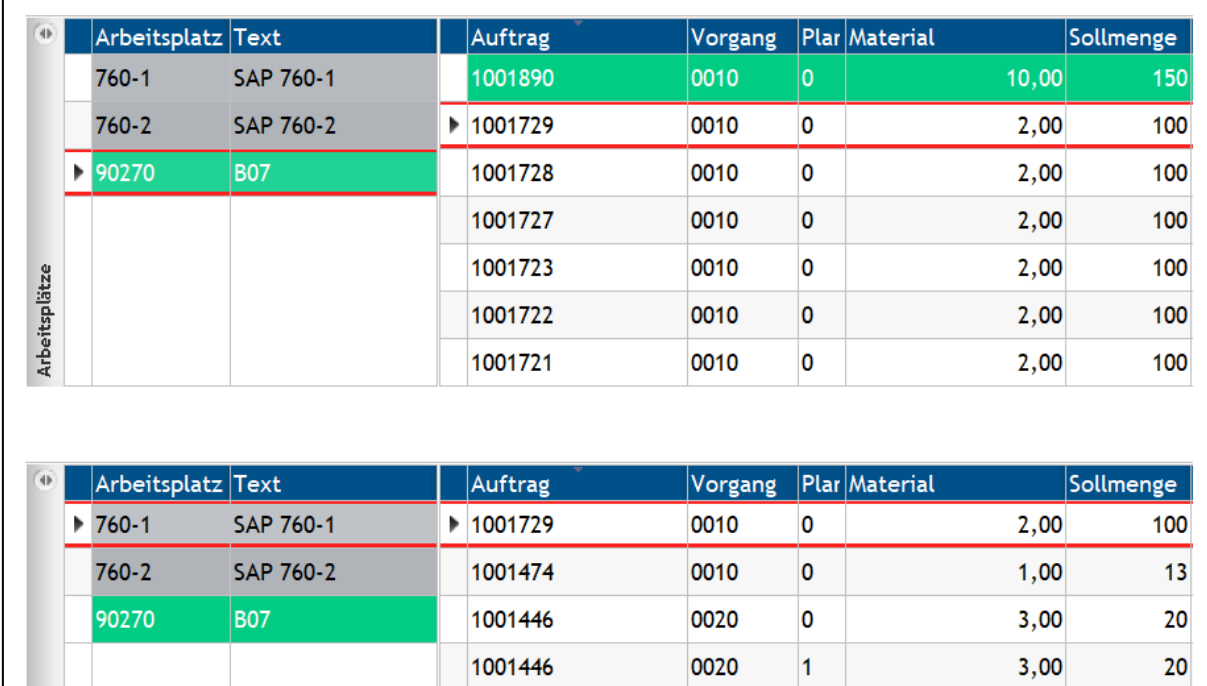

0010

0020

0020

 $\pmb{\mathsf{o}}$ 

 $\pmb{\mathsf{o}}$ 

 $\pmb{0}$ 

 $5,00$ 

 $5,00$ 

 $3,00$ 

20

 $\mathbf{1}$ 

20

<span id="page-5-0"></span>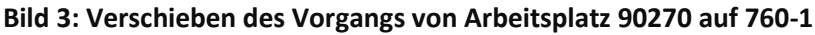

1001431

1001431

1001408

Arbeitsplätze

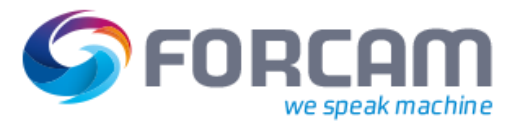

## <span id="page-6-0"></span>**3 Konfiguration**

Dieses Kapitel beschreibt die Konfiguration der Aktivitätenschritte zur Umplanung eines Vorgangs auf einen anderen Arbeitsplatz.

Zugang zur Workbench und Kenntnisse in der Schritt-Konfiguration werden vorausgesetzt.

Alle verwendeten Benennungen (z.B. für Buttons, Schritte usw.) dienen nur der Anschauung und sind grundsätzlich frei wählbar.

Für Details zur Konfiguration von Aktivitätenschritten, siehe das Handbuch Shop Floor Terminal.

Der SFT-Button zur Umplanung des Vorgangs setzt sich insgesamt aus drei Aktivitätenschritten zusammen, die aufeinander aufbauen:

- **‒** Abfrage von Domain Objekten: Fragt Daten aller Arbeitsplätze ab und übergibt sie an den nächsten Schritt
- **‒** Anzeige von Arbeitsplätzen: Erhält Daten aller Arbeitsplätze und listet sie in einem Dialog auf. Übergibt den Arbeitsplatz, der im Dialog ausgewählt wird, an den nächsten Schritt
- **‒** Ändern eines Domain Attributes: Ändert den zuvor ausgewählten Arbeitsplatz in den neuen (Soll-)Arbeitsplatz des Vorgangs

## <span id="page-6-1"></span>3.1 Abfrage von Domain-Objekten

Der Aktivitätenschritt **Abfrage von Domain-Objekten** wird allgemein dafür verwendet, Domain-Objekte wie Arbeitsplatz, Material, Auftrag usw. zu ermitteln. Dieser Aktivitätenschritt wird grundsätzlich in Kombination mit anderen Schritten verwendet und die Daten werden an den nächsten Schritt weitergegeben.

Der Schritt ermittelt in diesem Fall alle verfügbaren Arbeitsplätze aus der Hierarchie des ausgewählten Vorgangs und gibt sie durch den Ausgangsparameter weiter.

Der Aktivitätenschritt benötigt mindestens folgende Konfiguration:

- **‒** Eingangsparameter: **Arbeitsplatz (APL)** → **Auszuschließende Domain Objekte (EVERY)**
- **‒** Ausgangsparameter: **Arbeitsplatz 2 (APL) Gefundene Domain-Objekte (EVERY)**
- **‒** Domain Objekt Typ: **Arbeitsplatz**

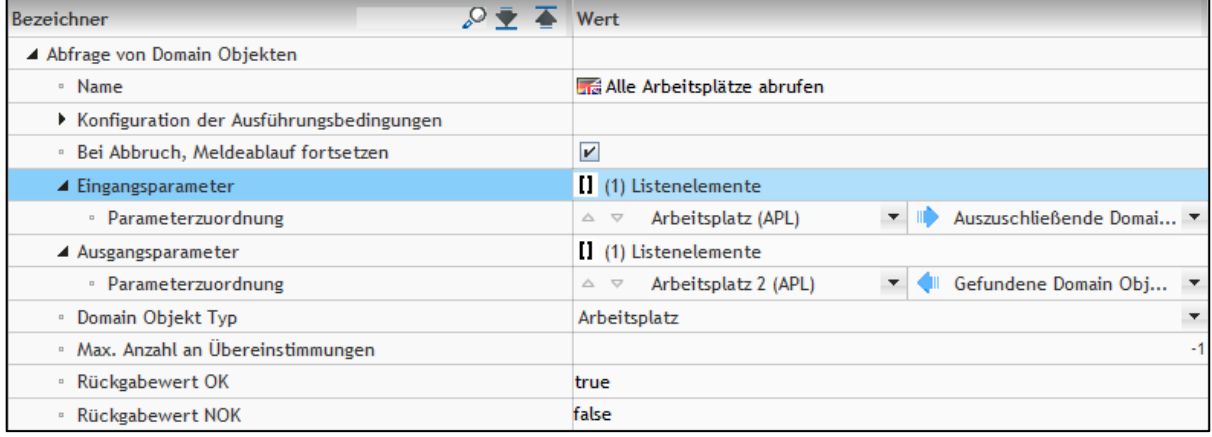

<span id="page-6-2"></span>**Bild 4: Konfiguration des Schritts "Abfrage von Domain-Objekten"**

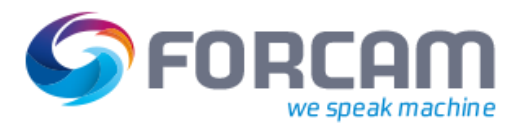

## <span id="page-7-0"></span>3.2 Anzeige von Arbeitsplätzen

Der Aktivitätenschritt **Anzeige von Arbeitsplätzen** erhält eine Liste mit Arbeitsplätzen aus dem vorherigen Schritt und zeigt diese in einem Dialog an. Der Anwender wählt aus dieser Liste einen Arbeitsplatz aus. Dieser wird als Ausgangsparameter an den nächsten Schritt übergeben. Der ausgewählte Arbeitsplatz ist der Ziel-Arbeitsplatz, an den der (geteilte) Vorgang übergeben werden soll.

Der in der Konfiguration vergebene Name des Schritts erscheint im Dialogtitel. Es ist empfehlenswert, den Namen als Anweisung zu formulieren, um den Anwender zu leiten (hier: "Ziel-Arbeitsplatz auswählen").

Der Aktivitätenschritt benötigt mindestens folgende Konfiguration:

- **‒** Eingangsparameter **Arbeitsplatz 2 (APL)** → **Arbeitsplätze**
- **‒** Ausgangsparameter: **Arbeitsplatz 3 (APL) Selektierter Arbeitsplatz (APL)**

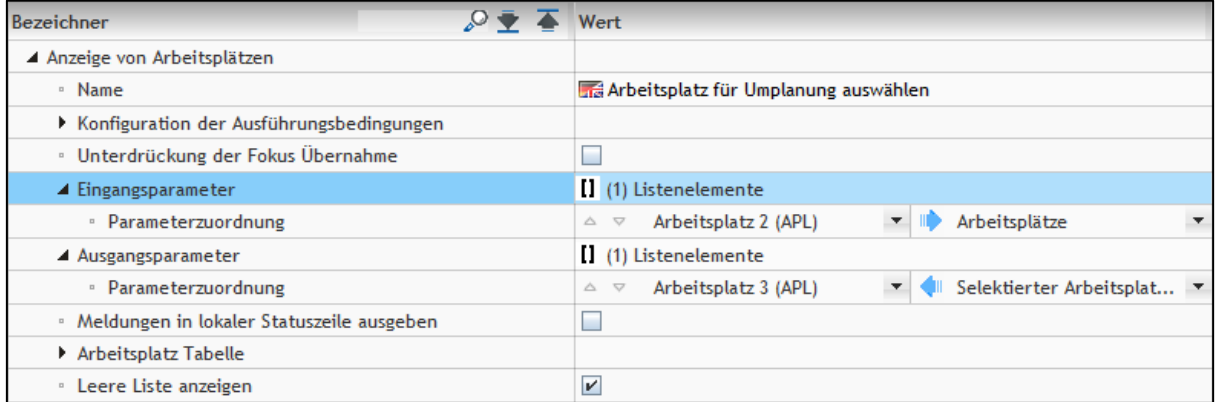

#### <span id="page-7-2"></span>**Bild 5: Konfiguration des Schritts "Anzeige von Arbeitsplätzen"**

Die Spalten des Dialogs sind frei konfigurierbar. Der Dialog in [Bild 6](#page-7-1) wurde so konfiguriert, dass Arbeitsplätze und die dazugehörige Beschreibung angezeigt werden.

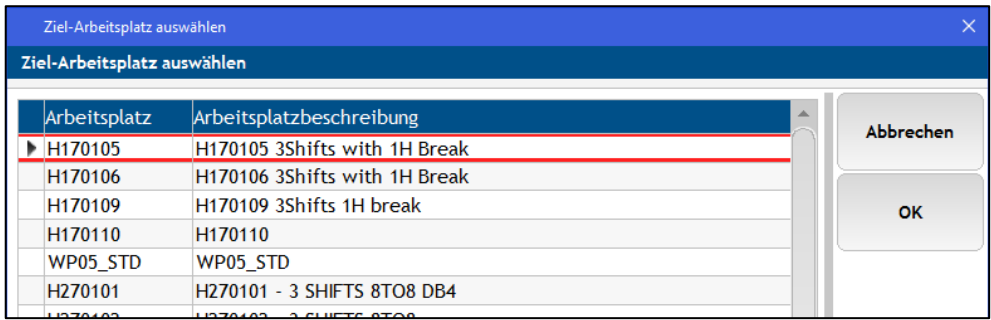

#### <span id="page-7-1"></span>**Bild 6: Dialog zur Anzeige von verfügbaren Arbeitsplätzen**

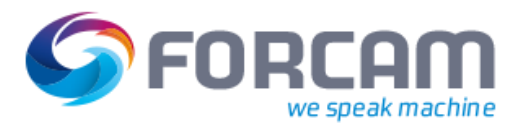

#### **Konfiguration**

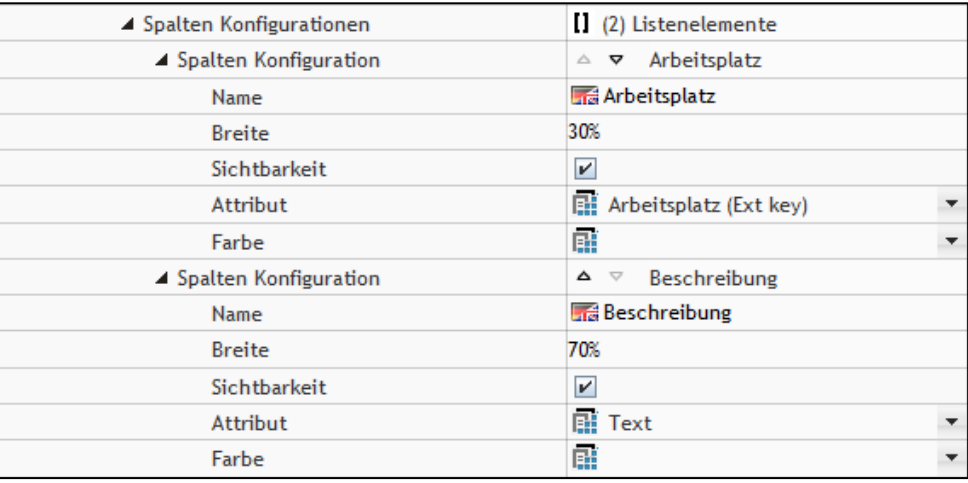

Für diesen Dialog wurde folgende Konfiguration verwendet:

#### <span id="page-8-1"></span>**Bild 7: Konfiguration des Dialogs zur Anzeige von Arbeitsplätzen**

## <span id="page-8-0"></span>3.3 Ändern eines Domain Attributes

Domain-Objekte wie Arbeitsplatz, Material, Auftrag usw. tragen Attribute wie Rüstzeit oder Hubfaktor. Der Aktivitätenschritt **Ändern eines Domain Attributes** wird allgemein dafür verwendet, diese Attribute zu ändern. Der Schritt bezieht dafür das Domain-Objekt und dessen Attribut aus dem vorherigen Schritt.

In diesem Fall ist das Domain-Objekt der zuvor markierte Arbeitsplatz. Dessen Attribut wird zu **Sollarbeitsplatz** geändert. Der zuvor markierte Arbeitsplatz wird dadurch zum neuen Arbeitsplatz des aktuellen Vorgangs.

Der Aktivitätenschritt benötigt mindestens folgende Konfiguration:

- **‒** Eingangsparameter: **Parameter (EVERY)** → **Domain Objekt Arbeitsplatz 3 (APL)** → **Attributwerte**
- **‒** Zu änderndes Attribut: **Sollarbeitsplatz (AVO)**

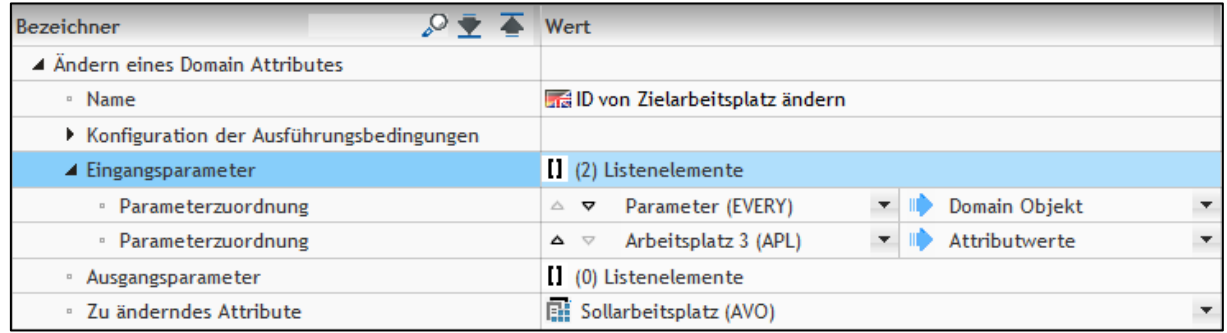

<span id="page-8-2"></span>**Bild 8: Konfiguration des Schritts "Ändern eines Domain Attributes"** 

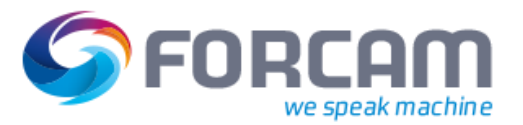

## <span id="page-9-0"></span>**4 Restriktionen**

## <span id="page-9-1"></span>4.1 Allgemeine Restriktionen

Die manuelle Umplanungsunktion am Shop Floor Terminal hat folgende Restriktionen:

- **‒** Reine FORCAM FORCE™ interne Funktionalität (losgelöst vom ERP -> Asynchronität)
- **‒** Vorgang muss sich in einer inaktiven Phase befinden, damit eine Umplanung möglich ist
- **‒** Umplanung erfolgt nur auf explizite Arbeitsplätze
- **‒** Keine Umplanung/Unterstützung auf Kapazitätsgruppen
- **‒** Bei Umplanung aus einer Kapazitätsgruppe geht diese Information verloren (Vorgang kann nicht mehr zurück auf eine Kapazitätsgruppe)
- **‒** Auswahldialog der Arbeitsplätze ist aktuell eine Liste mit einer Ebene
	- o Keine Suchfunktion
	- o Keine Abbildung von Hierarchien
	- o Für Individuelle Projektimplementierungen kann über Groovie Scripting und Aufwand pro APL eine Menge an gültigen Zielarbeitsplätzen modelliert und (als Hilfsmittel) weitergegeben und somit die Auswahl eingeschränkt und vorgegeben werden.
- **‒** Umplanung ist nur am SFT möglich
- **‒** Keine Korrekturfunktion in der Workbench

#### **Restriktionen für den ERP-Rückmeldeprozess**

- **‒** Rückbuchungen erfolgen auf den ursprünglichen Vorgangs- und Rückmeldenummern und den im ERP geplanten Kosten/Workcenter
- **‒** In der Rückmeldung ist zwar der tatsächlich gefertigte Arbeitsplatz datentechnisch vorhanden, rückgemeldet wird jedoch auf den Vorgang und der ursprünglichen Planung/Kosten (vgl. SAP). Bei einem anderen ERP können kundenseitig basierend auf den Rückmeldedaten eigene Logiken implementiert werden (abhängig von den Gegebenheiten des ERPs).

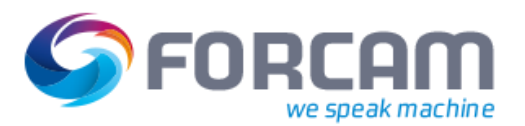

## <span id="page-10-0"></span>4.2 Restriktionen bei ERP-Download von Vorgängen

Durch unterschiedliche Trigger ist es im ERP jederzeit möglich initial Fertigungsaufträge und dessen Daten (beispielsweise Vorgängen, Fertigungshilfsmittel etc.) zu versorgen. Werden Änderungen an freigegebenen und initial versorgten Daten im ERP vorgenommen, resultiert eine Änderungsversorgung der Aktualisierungsdatensätze für die unterschiedlichen Daten (Aufträge, Vorgänge, Fertigungshilfsmittel etc.).

Grundsätzlich gilt das ERP als führendes System und besitzt die Datenhoheit. Sobald jedoch in FOR-CAM FORCE™ eine manuelle Vorgangsumplanung für einen Vorgang bewusst vorgenommen wurde, wird bei einer Änderungsversorgung wieder der ERP-Ursprungsarbeitsplatz geschrieben. Damit ist die Umplanung rückgängig gemacht.

Um diesen Zustand aufzulösen, wird das Systemverhalten trotz des ERPs als führendes System reglementiert. Die bewusste Entscheidung und Änderung durch den Anwender innerhalb von FORCAM FORCE™ darf nicht überschrieben werden.

Folgende Informationsfelder stehen an einem Vorgang zur Verfügung:

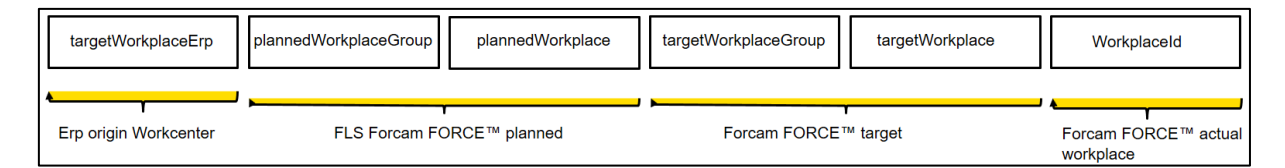

#### <span id="page-10-1"></span>**Bild 9: Informationsfelder an einem Vorgang**

#### **Restriktionen ERP-Download:**

- **‒** Vorgang hatte in FORCAM FORCE™ bereits eine aktive Phase:
	- o Eine Umplanung desselben Vorgangs seitens ERP auf einen neuen Ziel-Arbeitsplatz wird von FORCAM FORCE™ abgelehnt
	- o Restriktionen durch ERP-Systeme (z.B. SAP) und der Kostensicht für einen Vorgang mit Rückbuchungen. Hier muss im ERP ein neuer Teilauftrag für den neuen Ziel-Arbeitsplatz erstellt und neu versorgt werden
- **‒** Vorgang hatte in FORCAM FORCE™ noch keine aktive Phase:
	- o Eine Umplanung desselben Vorgangs seitens ERP auf einen neuen Ziel-Arbeitsplatz wird von FORCAM FORCE™ als führendes System zugelassen, da keine Buchungen auf den Vorgang bisher angefallen sind.
- **‒** Bei einer manuellen Umplanung auf einen neuen Ziel-Arbeitsplatz (unabhängig vom ERP) wird bei einer Änderungsversorgung aus dem ERP eine Änderung des Zielarbeitsplatzes nicht akzeptiert und nicht mehr aktualisiert (targetWorkplaceErp, targetWorkplaceGroup, target-Workplace).

Alle anderen Daten des Vorgangs werden durch die Änderungsversorgung aktualisiert und übernommen.

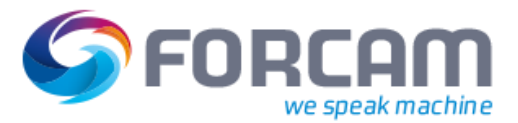

## <span id="page-11-0"></span>**5 Anhang**

## <span id="page-11-1"></span>5.1 Abkürzungen und Begriffe

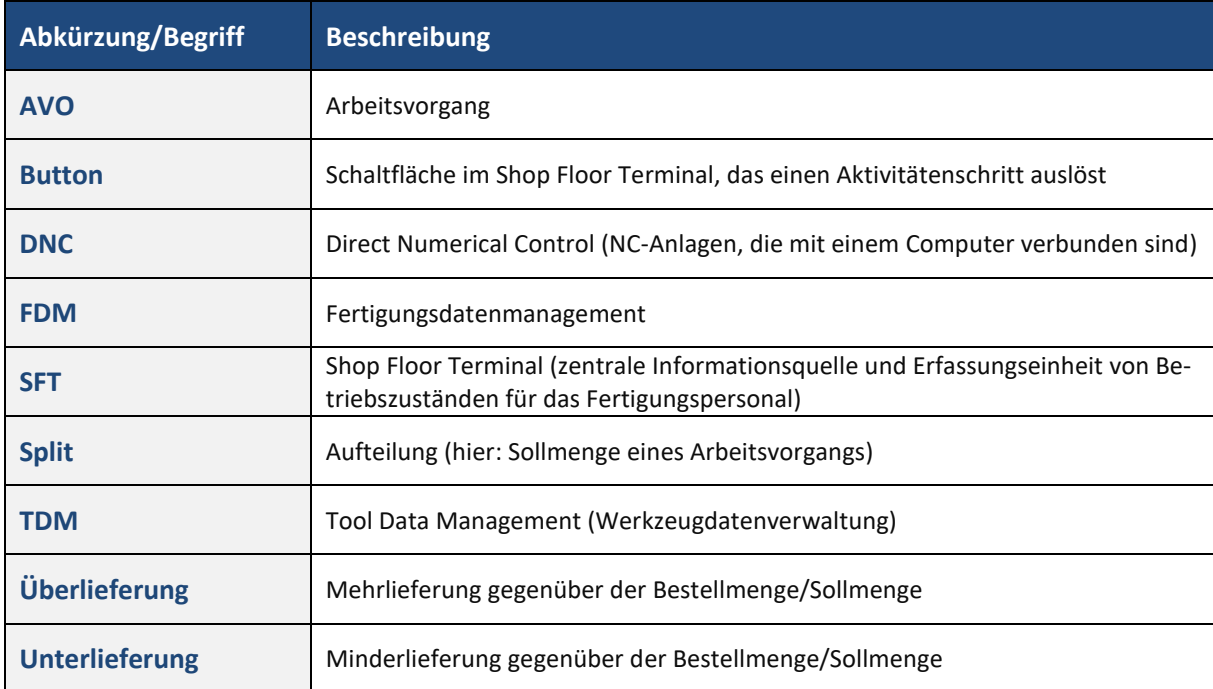

#### **Tabelle 1: Verwendete Abkürzungen und Begriffe**

## <span id="page-11-2"></span>5.2 Abbildungsverzeichnis

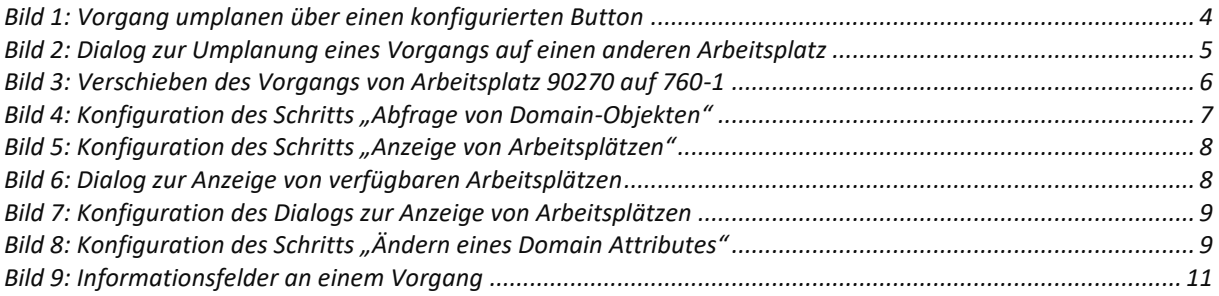